<span id="page-0-1"></span>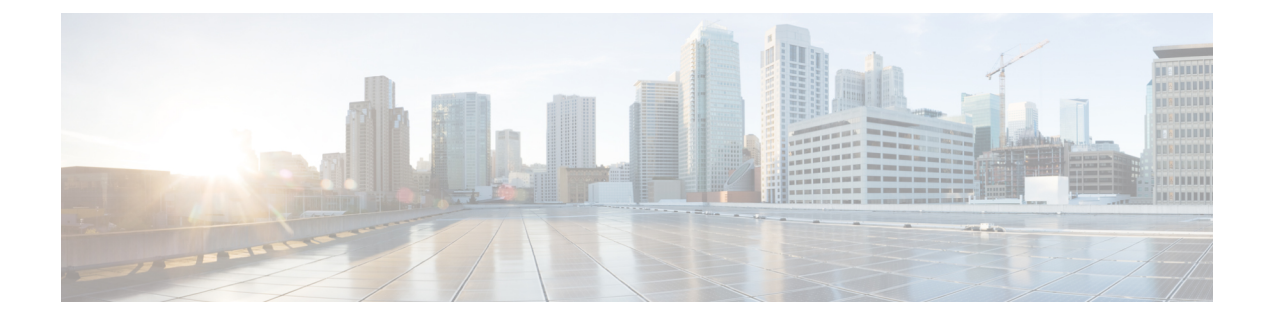

# **Installing Cisco Nexus 1000V Using Cisco Virtual Switch Update Manager**

This chapter contains the following sections:

- [Installation](#page-0-0) Workflow, page 1
- System [Requirements,](#page-1-0) page 2
- [Installing](#page-2-0) Cisco Nexus 1000V Using Cisco Virtual Switch Update Manager, page 3
- Adding Hosts by [Migrating](#page-9-0) them to the VSM, page 10

# <span id="page-0-0"></span>**Installation Workflow**

### **Steps to Install Cisco Nexus 1000V Using Cisco Virtual Switch Update Manager**

You can install the Cisco Nexus 1000V using Cisco Virtual Switch Update Manager. Use these high-level steps and the workflow diagram in the Process [Flowchart](#page-1-1) for Installing the Cisco Nexus 1000V Using Cisco Virtual Switch Update [Manager](#page-1-1), on page 2 to guide you through the installation process.

#### **Procedure**

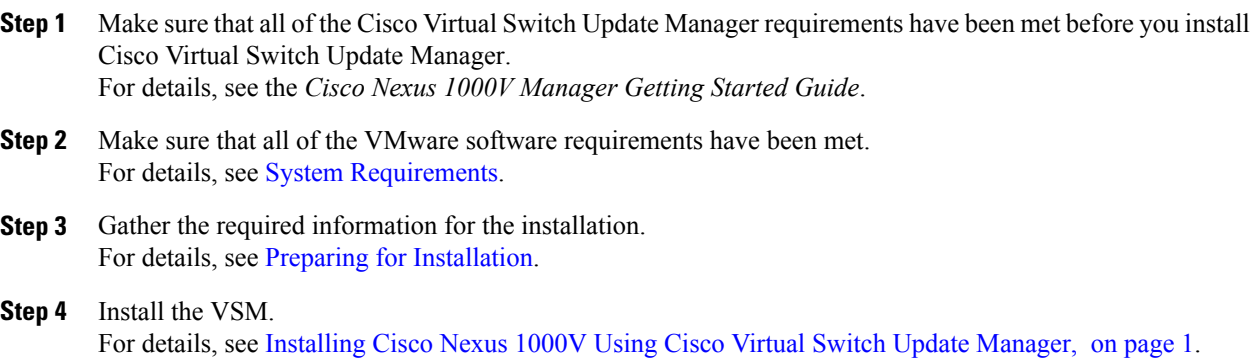

**Step 5** Add hosts to the Cisco Nexus 1000V distributed virtual switch (DVS), which installs the Virtual Ethernet Modules (VEMs) and migrates the hosts to the Cisco Nexus 1000V. For details, see Migrating Hosts to Cisco Nexus 1000V Using Cisco Virtual Switch Update Manager.

### <span id="page-1-1"></span>**Process Flowchart for Installing the Cisco Nexus 1000V Using Cisco Virtual Switch Update Manager**

You can install the Cisco Nexus 1000V for VMware using Cisco Virtual Switch Update Manager, or you can install it manually. We recommend that you use Cisco Virtual Switch Update Manager as the primary method.

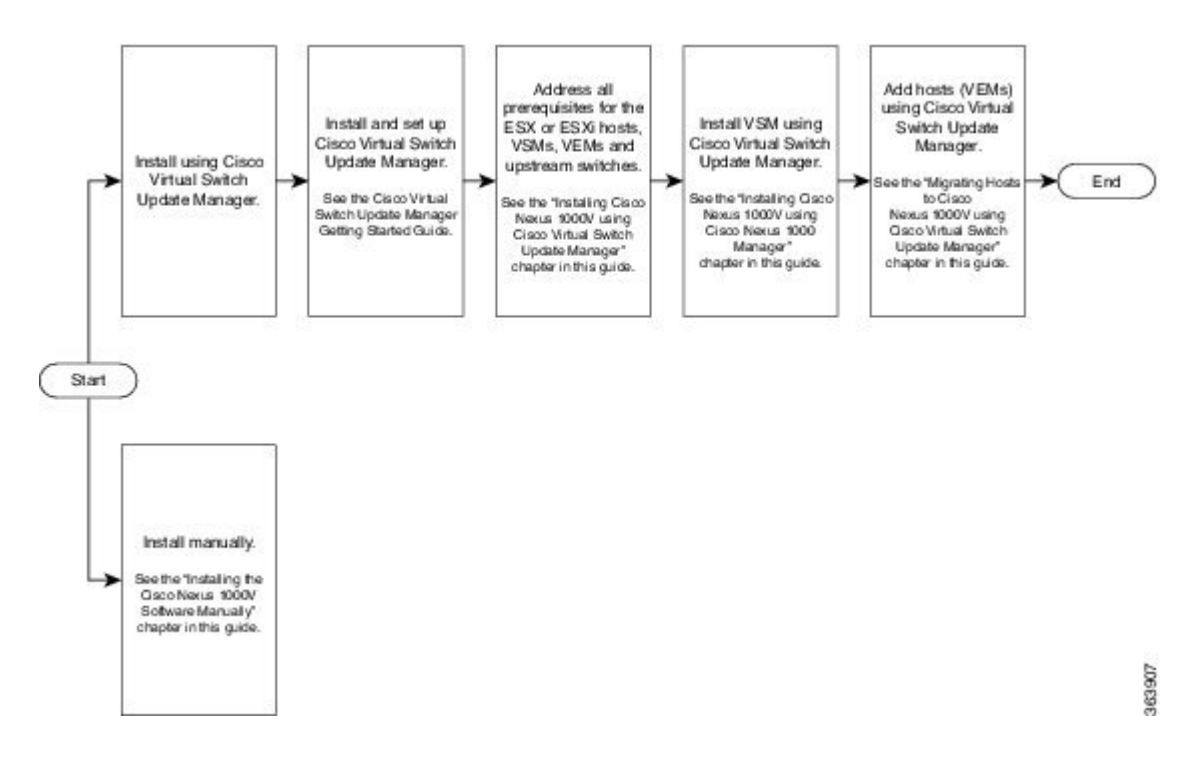

<span id="page-1-0"></span>**System Requirements**

### **Supported Servers**

The servers that run the Cisco Nexus 1000V VSM and VEM must be in the VMware Hardware [Compatibility](http://www.vmware.com/resources/compatibility/search.php) List [\(HCL\)](http://www.vmware.com/resources/compatibility/search.php).

## **Supported Software**

The Cisco Nexus 1000V supports the following VMware vSphere ESXi Hypervisor versions (including patches and updates):

• 5.5

 $• 5.1$ 

• 5.0

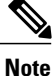

Release  $5.2(1)$  SV3(1.x) does not support any earlier versions of the VMware components than those listed above.

# <span id="page-2-0"></span>**Installing Cisco Nexus 1000V Using Cisco Virtual Switch Update Manager**

# **Guidelines and Limitations for Installing Cisco Nexus 1000V Using Cisco Virtual Switch Update Manager**

The Cisco Nexus 1000V installation using Cisco Virtual Switch Update Manager has the following guidelines and limitations:

- We recommend that you install the VSMs in a high availability mode on the Cisco Nexus 1000V. For information about high availability and redundancy, see the *Cisco Nexus 1000V High Availability and Redundancy Configuration Guide*. Cisco Virtual Switch Update Manager supports standalone mode, but we do not recommend that you use this mode in a production environment.
- Cisco Virtual Switch Update Manager always deploys with VSM HA pairs by default. We recommend that you install primary and secondary VSM VMs on separate hosts.
- Only Layer 3 mode of deployment is supported by the Cisco Virtual Switch Update Manager with ESXi host only.
- The Cisco Nexus 1000V VSM always uses the following two network interfaces in the same order as follows:
- **1** Control Interface
- **2** Management Interface
- The VM hardware version has no dependencies; so the VM hardware version can be upgraded if required.
- Do not deploy vCenter server and VSM in different data centers. It is not supported.
- We recommend that you monitor and install all the relevant patch applications from the VMware ESX host server.

### **Prerequisites for Installing the Cisco Nexus 1000V Using Cisco Virtual Switch Update Manager**

The Cisco Nexus 1000V installation using Cisco Virtual Switch Update Manager has the following prerequisites:

- You have installed Cisco Virtual Switch Update Manager.
- You have installed and prepared vCenter Server for host management using the instructions from VMware.
- You have installed VMware vSphere Web Client.
- You have installed the VMware Enterprise Plus license on the hosts.
- You are familiar with the Cisco Nexus 1000V topology diagram.
- You must create port groups for the Control and Management VLANs on the Cisco Nexus 1000V.
- You must have the Distributed Switch—Create, Extension-Register, Update privilege permissions enabled on the vCenter Server.

### **Information Required for Installation**

Cisco Virtual Switch Update Manager requires information about your Cisco Nexus 1000V for VMware deployment. Cisco Virtual Switch Update Manager uses this information to configure the VSMs and VEMs during the installation and deployment

The following information is required:

- Name of the datacenter in which the switch will be installed
- Switch deployment type (whether you are installing the switch as a high availability pair or a single standalone switch)
- Switch VSM version (the Cisco Nexus 1000V version to be installed)
- VM port group for the switch's control traffic
- VM port group for the switch's management traffic
- Host IP address
- SVS domain ID (a unique ID for the switch)
- IP address, subnet mask, and gateway IP address for switch connectivity
- IP address, subnet mask, and gateway IP address for management
- Switch name and password

### **Installing the Cisco Nexus 1000V Using Cisco Virtual Switch Update Manager**

You can install Cisco Nexus 1000V using Cisco Virtual Switch Update Manager. You install the Cisco Nexus 1000V switch by creating a new VSM or by using an existing VSM that is on a Cisco Nexus Cloud Services Platform (CSP). The VSM must not have been used to create a switch before you use it to install the Cisco Nexus 1000V switch.

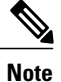

If you want to install a Cisco Nexus 1000V switch by using a VSM, you must first create the VSM on a CSP.

#### **Before You Begin**

Know the following about the switch:

- VM port group for the control traffic of the switch
- VM port group for the management traffic of the switch
- IP address for management
- Subnet mask
- Gateway IP address
- Datacenter in which the switch will be installed
- Domain ID (a unique ID for the switch)
- Password (the default username is admin)

#### **Procedure**

I

**Step 1** Log in to VMware vSphere Web Client and choose **Home** > **Cisco VirtualSwitch Update Manager** > **Nexus 1000V** > **Install**, and then choose the datacenter. The installation screen appears.

1

#### **Figure 1: Cisco Nexus 1000V Installer Pane**

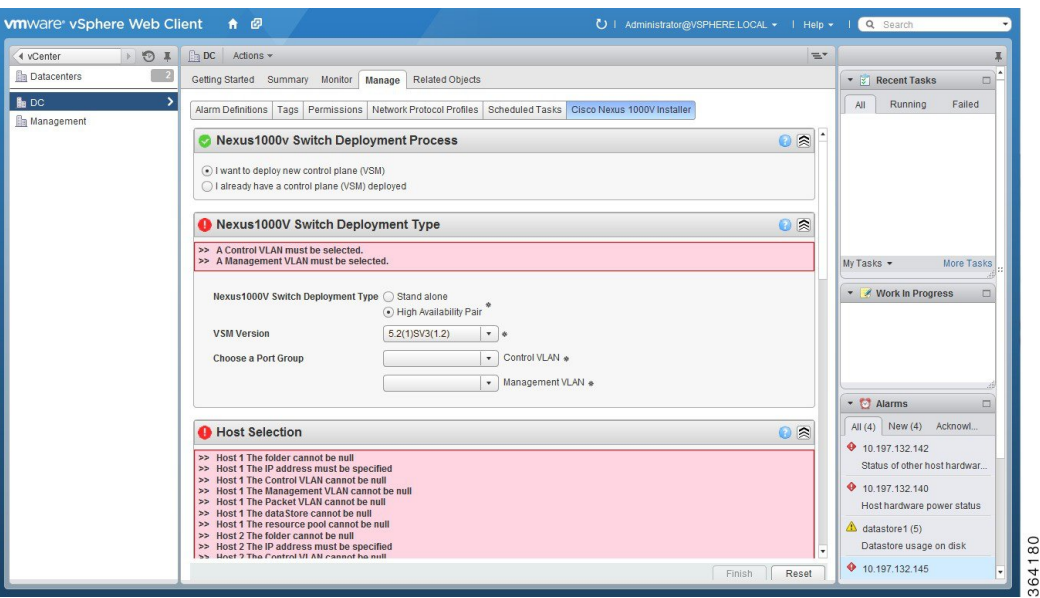

#### **Step 2** Complete one of the following sets of steps:

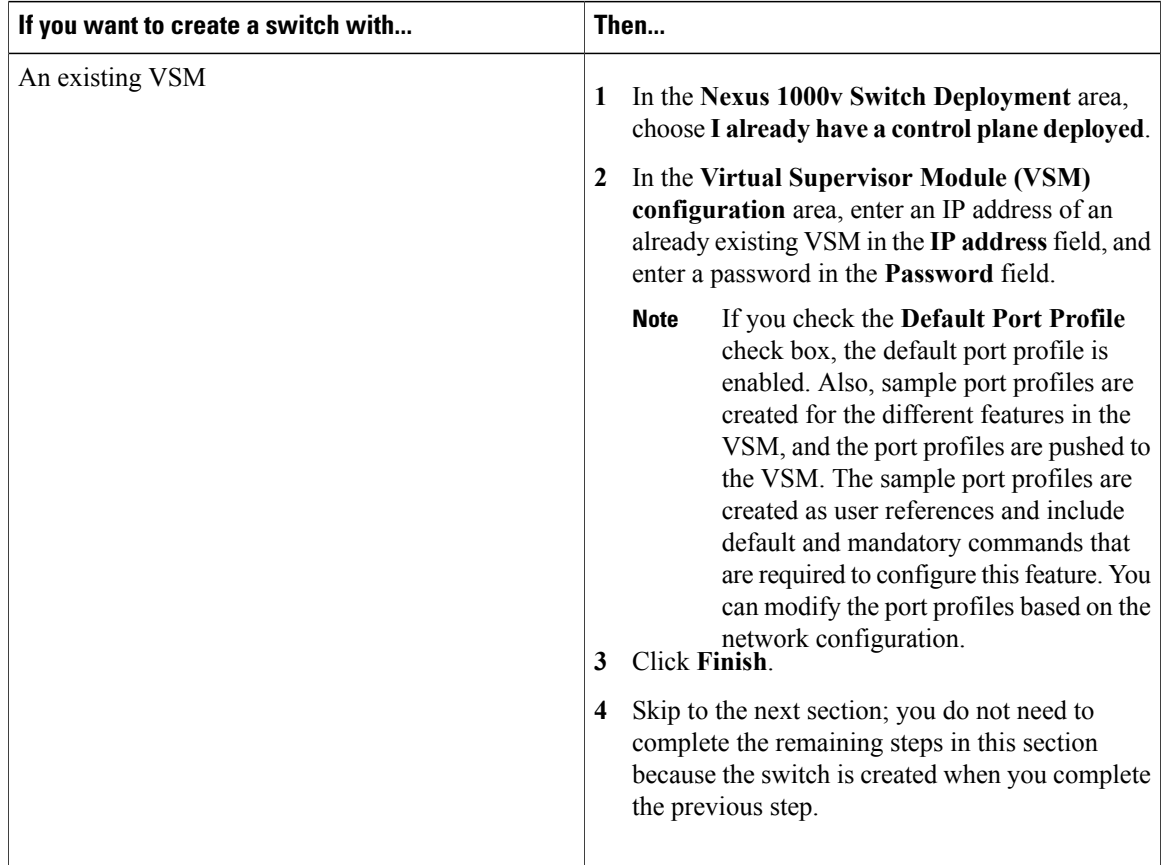

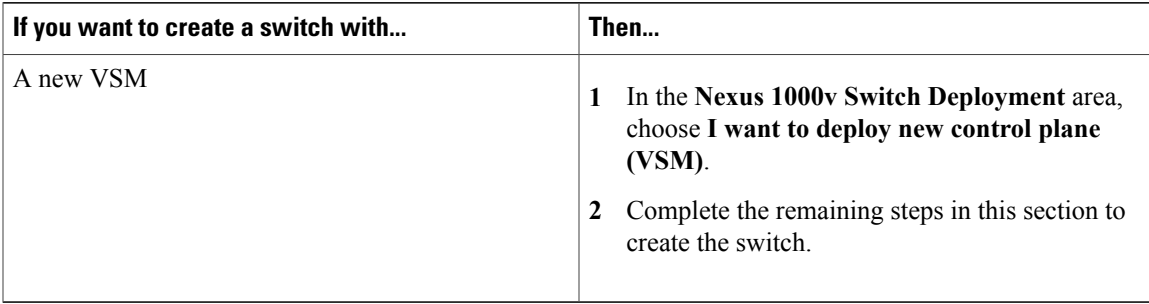

**Step 3** In the **Cisco Nexus 1000V Switch Deployment Type** area, complete the following fields:

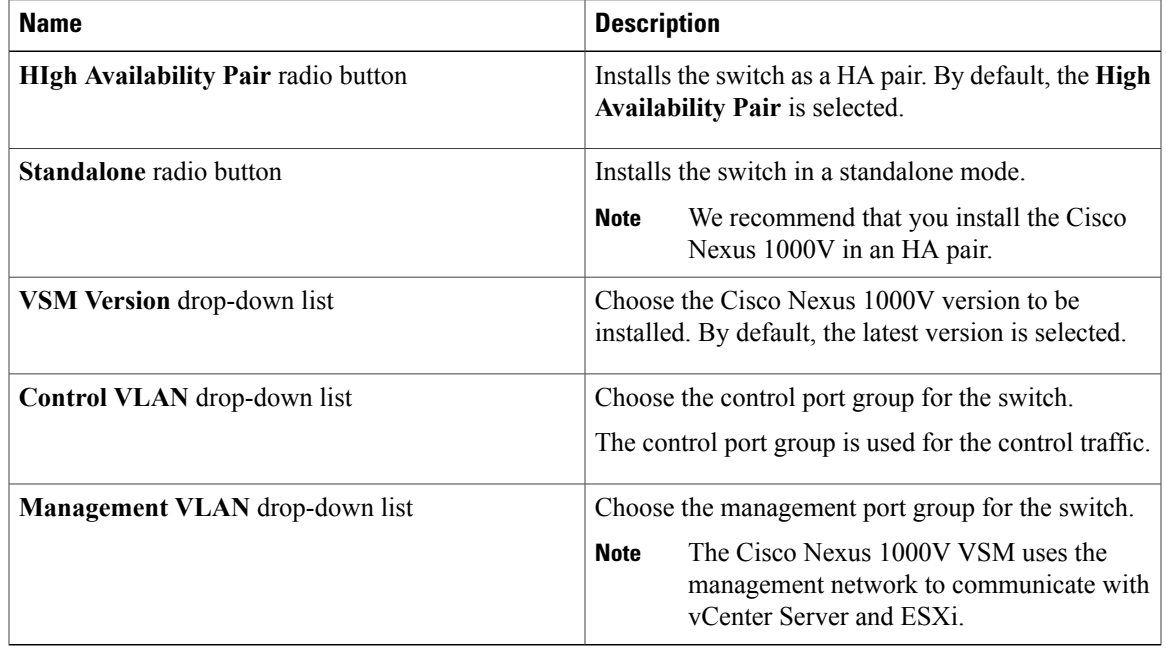

- **Step 4** Click**Suggest** to choose two hosts based on the details provided in the Cisco Nexus 1000V Switch Deployment Type area.
- **Step 5** In the **Host Selection** area, complete the following fields:

 $\mathsf I$ 

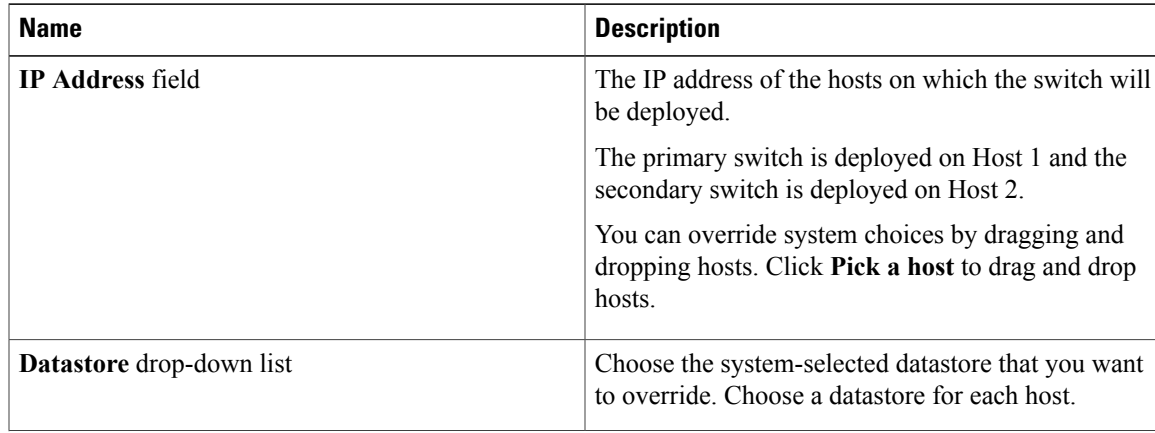

1

| <b>Name</b>                         | <b>Description</b>                      |                                                                                                    |
|-------------------------------------|-----------------------------------------|----------------------------------------------------------------------------------------------------|
| <b>Resource Pool drop-down list</b> | Choose the resource pool for each host. |                                                                                                    |
|                                     | <b>Note</b>                             | If you do not choose a resource pool and the<br>host is a cluster, the resource pool for the<br>switch is the root resource pool of the cluster.                      |
|                                     |                                         | If you do not choose a resource pool and the<br>host is in a standalone mode, then the<br>resource pool for the switch will be the root<br>resource pool of the host. |
| <b>Folder Name</b> drop-down list   | Choose the folder name for each host.   |                                                                                                    |
|                                     | <b>Note</b>                             | If the folder name is not displayed in the<br>drop-down list, the switch VM is created in<br>the root VM folder of the datacenter.                                    |

**Step 6** In the **Switch Configuration** area, complete the following fields:

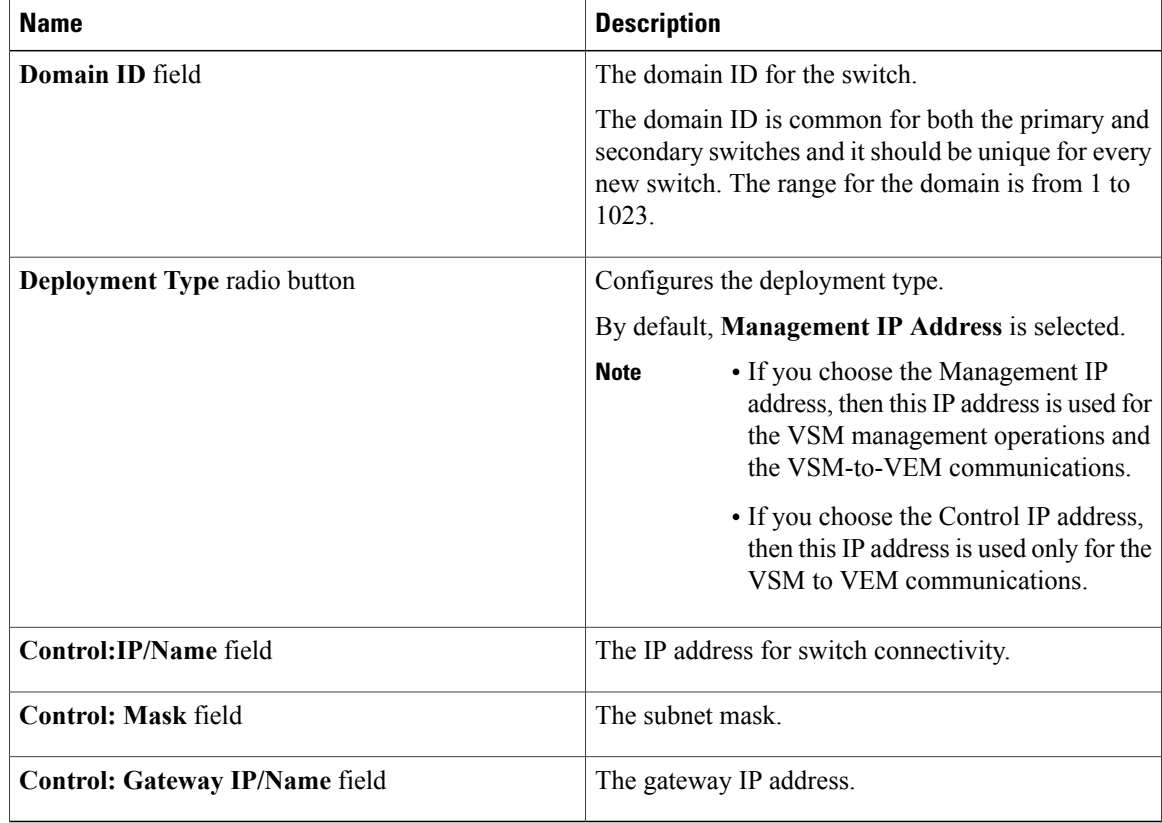

**Step 7** In the **VIrtual Supervisor Module (VSM) configuration** area, complete the following fields:

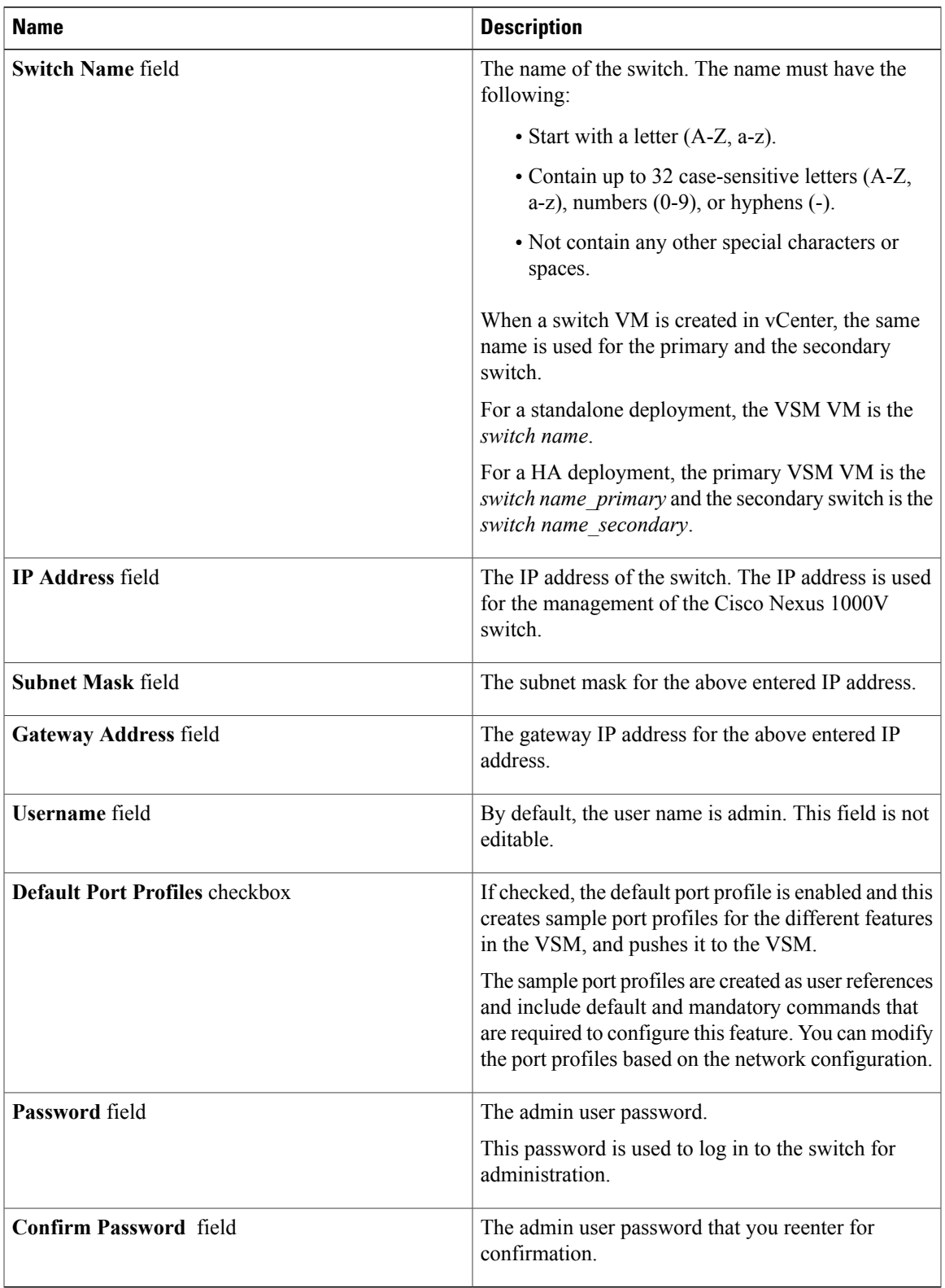

- **Step 8** Click **Finish** to install the Cisco Nexus 1000V switch.
- **Step 9** In the vSphere Web Client, choose **Home** > **vCenter** > **Datacenters** > **Select Datacenter** > **Monitor** > **Tasks** to view the status of the Cisco Nexus 1000V switch installation. A typical installation of the switch takes about four minutes. In vCenter Web Client, you can view the tasks by the task object, user, or the task status.

#### **What to Do Next**

Install VEM as described in the procedure [Migrating](#page-10-0) Hosts to the Cisco Nexus 1000V Using Cisco Virtual Switch Update [Manager,](#page-10-0) on page 11.

## <span id="page-9-0"></span>**Adding Hosts by Migrating them to the VSM**

### **Information About Migrating Hosts to the Cisco Nexus 1000V Switch Using Cisco Virtual Switch Update Manager**

You can use the Cisco Virtual Switch Update Manager GUI to migrate hosts from the VMware vSwitch and VMware distributed virtual switch (DVS) to the Cisco Nexus 1000V switch.

Cisco Virtual Switch Update Manager enables you to do the following:

- Add hosts and/or Migrate multiple hosts.
- Migrate each VMware port group or kernel NIC to the correct port profile.
- Migrate each physical NIC from the VMware vSwitch or VMware DVS to the correct uplink on the Cisco Nexus 1000V.
- Migrate VM NICs from the VMware vSwitch or VMware DVS to the corresponding uplink on the Cisco Nexus 1000V.

See the *Cisco Nexus 1000V and VMware Compatibility Information* for more information on the compatibility information for Cisco Nexus 1000V.

### **Guidelines and Limitations for Migrating Hosts to the Cisco Nexus 1000V Using Cisco Virtual Switch Update Manager**

When you move the ESXi host that runs the Virtual Supervisor module (VSM) from the VMware vSwitch or VMware DVS to the Cisco Nexus 1000V, the connectivity between the active and standby VSM might get temporarily lost. In that situation, both active and standby VSMs assume the active role.

The reboot of the VSM is based on the following conditions:

- **1** The number of modules attached to the VSM
	- If a VSM has more modules attached than the other VSMs, and there is no virtual channel (VC) connectivity on either VSM, the VSM that has fewer modules is rebooted.
- If modules are attached to both VSMs and one VSM has VC connectivity, the VSM without connectivity is rebooted.
- **2** VC connectivity

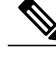

**Note** This option is invoked when the previous condition is not met.

- If both VSMs have the same number of modules or no modules, the software makes a selection that is based on the VC connectivity status.
- **3** Last configuration change

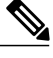

**Note** This condition is invoked when the previous two conditions are not met.

- If both VSMs have the same number of modules and no VC connectivity, the VSM with the latest configuration remains active and the other VSM is rebooted.
- **4** Last active VSM
	- If the previous three conditions are not met, the VSM that became active most recently is rebooted.

### **Prerequisites for Migrating Hosts to the Cisco Nexus 1000V Using Cisco Virtual Switch Update Manager**

The migration of hosts to the Cisco Nexus 1000V using Cisco Virtual Switch Update Manager has the following prerequisites:

- The host must have one or more physical NICs on each VMware vSwitch/VMware DVS in use.
- You must have administrative privileges for vCenter Server.
- You must have the Distributed Switch—Create and Modify privilege permission enabled on the vCentre.

### <span id="page-10-0"></span>**Migrating Hosts to the Cisco Nexus 1000V Using Cisco Virtual Switch Update Manager**

You can install a Cisco Nexus 1000V Virtual Ethernet module (VEM) using Cisco Virtual Switch Update Manager. When the Cisco Virtual Switch Update Manager installs VEMs, it migrates all VM kernels and their corresponding VM NICs across vSwitches to the Cisco Nexus 1000V VEMs.

#### **Before You Begin**

Know the following information about the switch:

• vCenter IP address

- vCenter user ID
- vCenter password
- Cisco Nexus 1000V switch username
- Cisco Nexus 1000V switch password

#### **Procedure**

- **Step 1** Log in to the VMware vSphere Web Client.
- **Step 2** In the vSphere Client, choose **Home** > **Cisco Virtual Switch Update Manager** > **Nexus 1000V**.
- **Step 3** Choose a datacenter and a distributed virtual switch, and then click **Manage**. If the switch is not managed by Cisco Virtual Switch Update Manager, you are prompted to enter **Note**
- the switch credentials in the **Make Managed** window.
	- **Step 4** In the switch pane, click **Add Host**.
	- **Step 5** (Optional) In case of multiple vCenter Servers, choose **Home** > **Cisco Virtual Switch Update Manager** > **vCenter Server** > **Configure**.
	- **Step 6** (Optional) You can also access the Cisco Virtual Switch Update Manager in the vSphere Client by navigating to **vCenter** > **Distributed Switches**.
	- **Step 7** (Optional) In the switch pane, click **Manage** > **Cisco Nexus 1000V** > **Add Host**

#### **Figure 2: Cisco Virtual Switch Update Manager**—**Migrating Hosts**

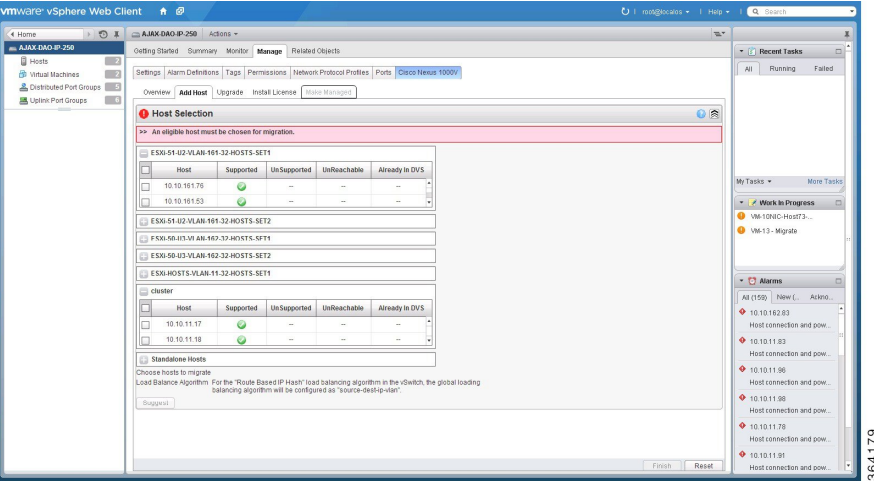

**Step 8** In the **Host Selection** area, review the following fields.

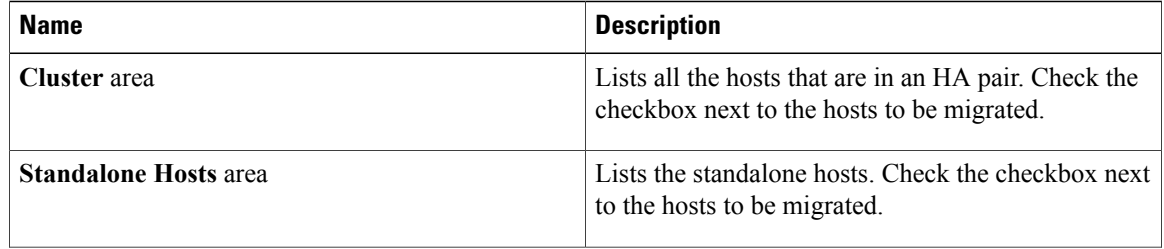

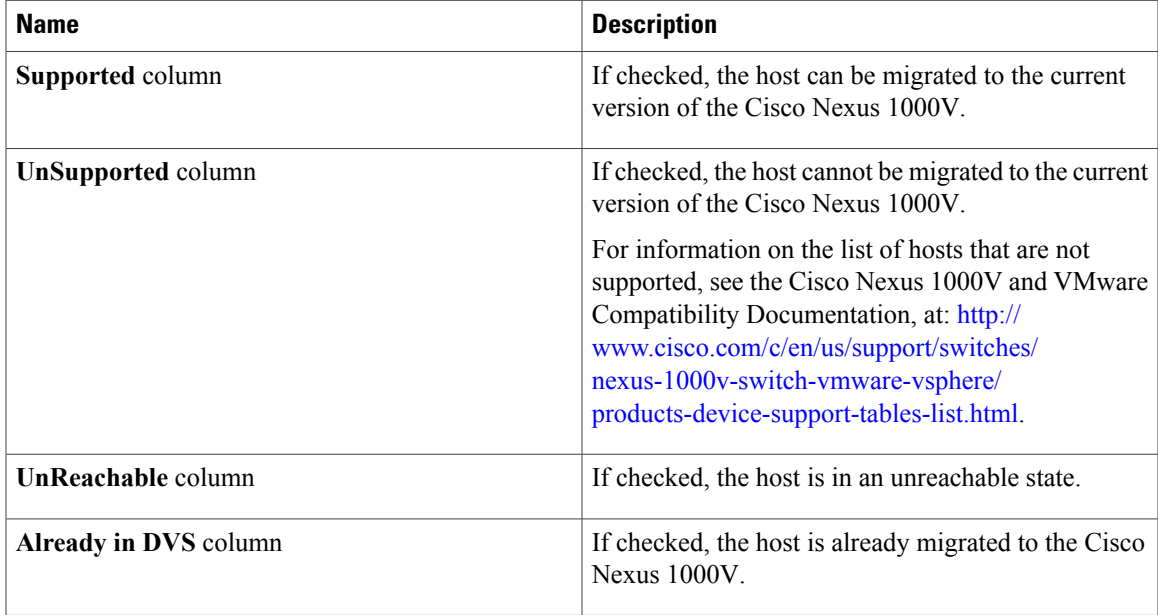

#### **Step 9** Click **Suggest**.

I

Cisco Virtual Switch Update Manager displays the list of existing and proposed port profiles and suggests appropriate port profiles for each VMKNIC, VM NIC, and physical NICs.

- **Step 10** Review the port profile populated in the **Port Profile Editor** area. You can edit the fields based on your requirements. To edit the fields, you must use the **Port Profile Editor**. The port profiles that are already available on the VSM are not editable. You can edit only those port profiles that are suggested by the Cisco Virtual Switch Update Manager. Click the **Duplicate** button to create a new port profile from an existing or from a suggested port profile.
- **Step 11** In the **Port Profile Editor** area, complete the following fields.

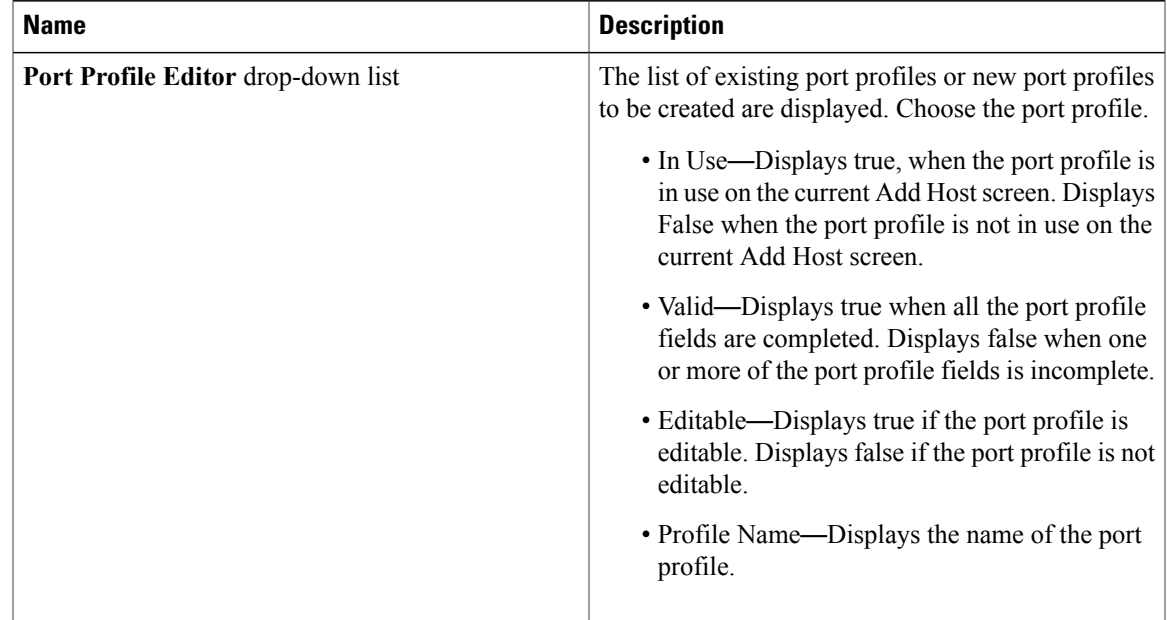

T

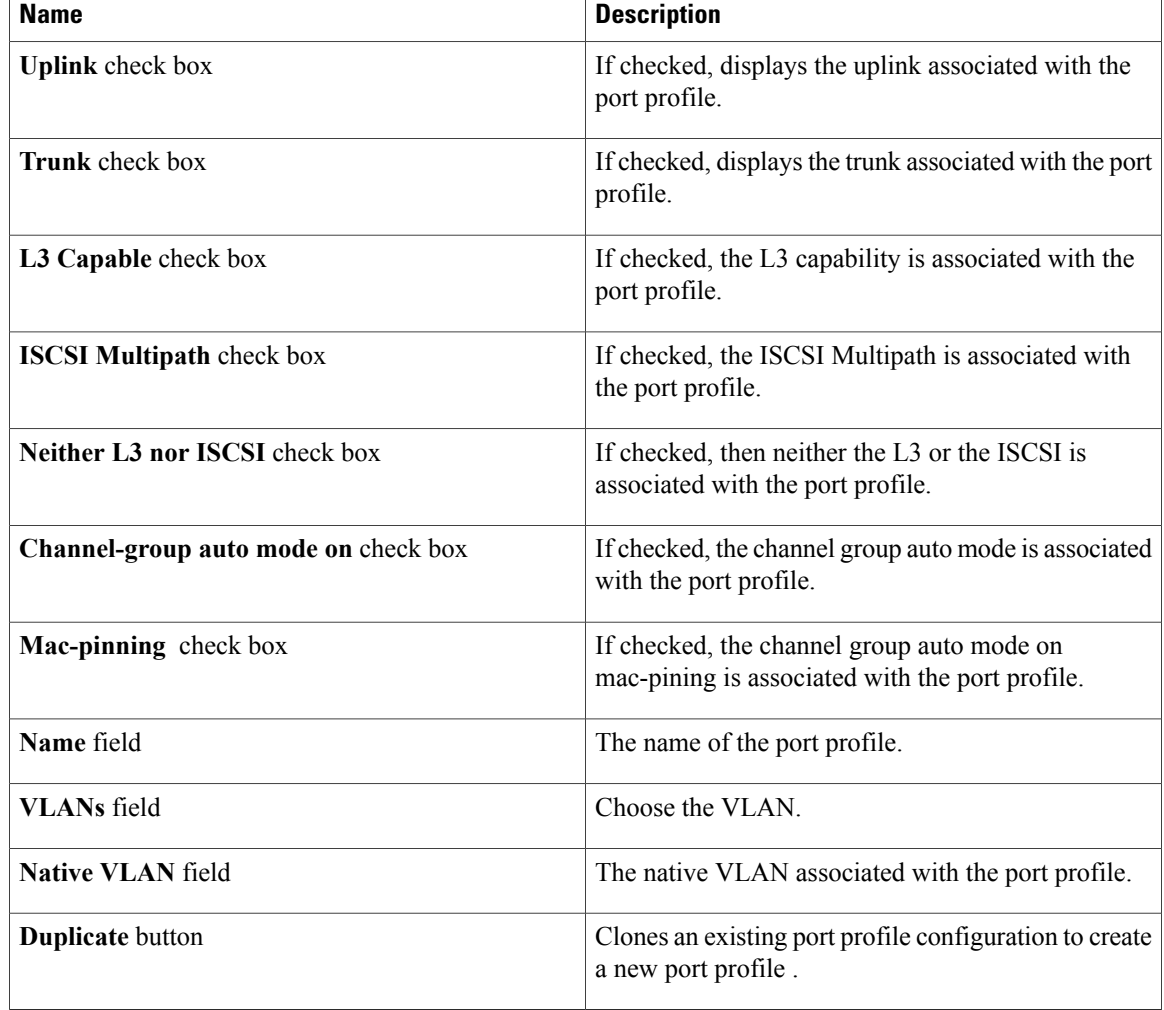

**Step 12** Scroll down to view the host profile populated in the **Physical NIC Migration** area.

**Step 13** In the **Physical NIC Migration** area, review the following fields.

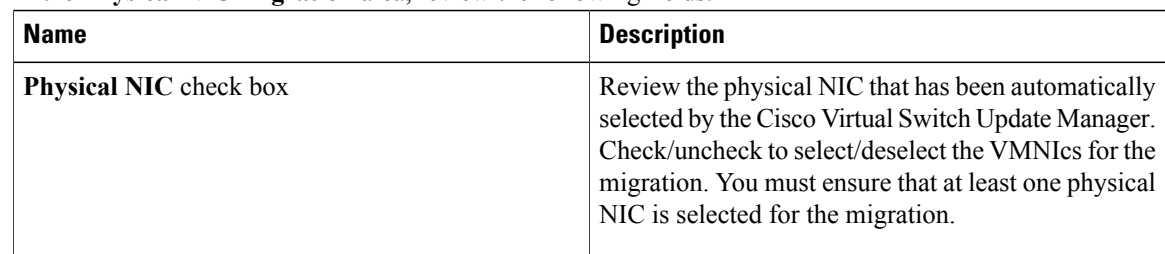

| <b>Name</b>                   | <b>Description</b>                                                                                                    |
|-------------------------------|----------------------------------------------------------------------------------------------------|
| <b>Profile</b> drop-down list | Review the port profile associated with the physical<br>NICs.                                                                                                    |
|                               | Alternatively, you can choose the required port profile<br>from the profile drop-down list, to associate it with<br>the physical NIC. You must ensure that all the<br>necessary VLANs are allowed in the selected port<br>profile. |
| Source column                 | The vSwitch or VDS port group that the PNIC is<br>currently assigned to.                                                                                                    |
| <b>Select All button</b>      | Migrates all the physical NICs associated with the<br>host.                                                                                                    |
| <b>Select None button</b>     | Deselects all the selected values for the physical NICs<br>associated with the host.                                                                                                    |

**Step 14** Scroll down to view the host profile populated in the **VM Kernel NIC Setup** area.

**Step 15** In the **VM Kernel NIC Setup** area, complete the following fields.

| <b>Name</b>                    | <b>Description</b>                                                                                                    |
|--------------------------------|----------------------------------------------------------------------------------------------------|
| <b>VM Kernel NIC</b> check box | If checked, displays the port profile configuration that<br>will be created on Cisco Nexus 1000V and associated<br>with the VMkernel NIC.                           |
|                                | Review the selected VMkernel NICs. You can also<br>uncheck the VM kernel NIC check boxes if you do<br>not want the VMKs to be migrated to the Cisco Nexus<br>1000V. |
|                                | You must ensure that at least one VMkernel NIC is<br>selected to migrate to the Cisco Nexus 1000V which<br>will carry the L3 traffic.                               |
|                                | Do not uncheck any of the VMkernel NIC<br><b>Note</b><br>checkboxes, unless and until the required<br>VMkernel NIC is associated with the Layer3<br>port profile.   |

 $\mathbf{I}$ 

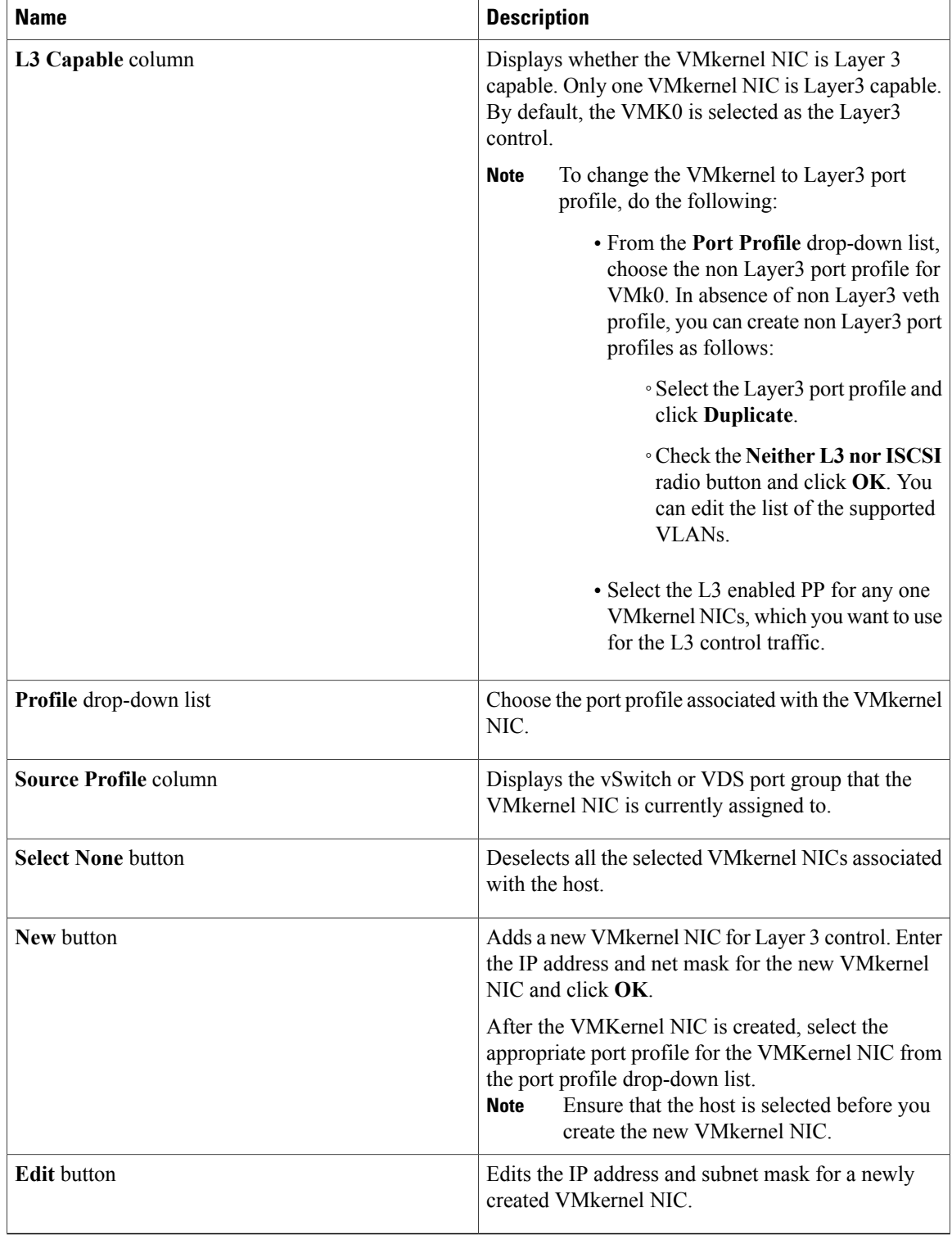

**Step 16** Scroll down to view the host profile populated in the **VM Migration** area.

**Step 17** In the **VM Migration** area, review the following fields.

| Area                           | <b>Action</b>                                                                     |
|--------------------------------|-----------------------------------------------------------------------------------|
| Virtual Machine NICs check box | If checked, displays the VSMs and the network<br>adapters associated with the VM. |
| <b>Profile</b> drop-down list  | Choose the port profile associated with the Virtual<br>NIC.                       |
| <b>Source Profile column</b>   | The source associated with the port profile.                                      |
| <b>Select None button</b>      | Deselects all the VMs associated with the host.                                   |

- **Step 18** Click **Finish** to migrate the host from the VMware vSwitch to the Cisco Nexus 1000V switch.
- **Step 19** In the vSphere Client, choose **vCenter** > **Datacenter** > **Switch** > **Monitor** > **Tasks** to view the status of the migration. You can also view the tasks in the vSphere Web client by navigating to **Cisco Virtual Switch Update Manager** > **Select vCenter Host** > **Manage DVS** > **Select Datacenter** > **Select Switch** > **Monitor** > **Tasks**.

A typical migration of the host takes about 2 minutes. In the vCenter Client, you can view the tasks by the task object, user, or task status.